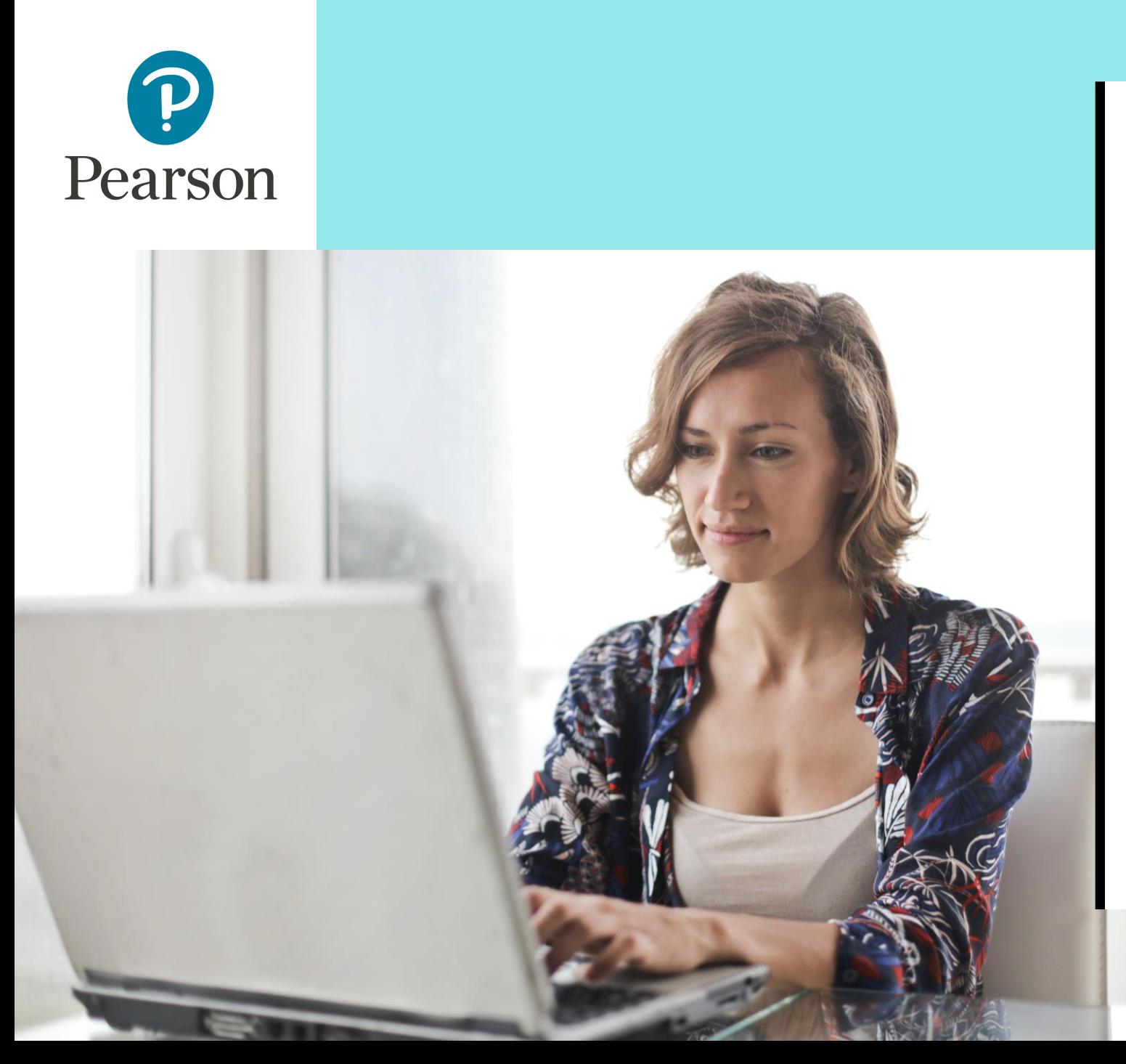

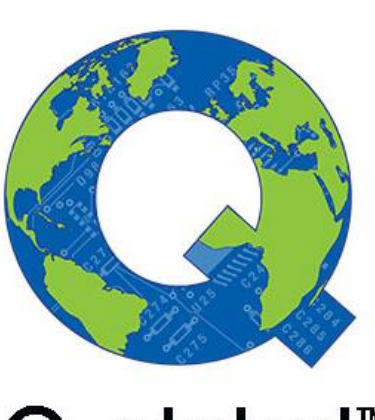

Q-global<sup>™</sup>

#### Guide d'utilisation PPVT-5 / EVT-3

**conseilclinique@ecpa.fr**

1

#### Sommaire

- p.03 Qu'est-ce que Q-global ?
- p.06 L'authentification à deux facteurs
- p.12 Accéder aux cahiers d'administration
- p.14 Créer la fiche du patient
- p.18 Saisir les résultats et générer un rapport PPVT-5 ou EVT-3
- p.28 Générer un rapport de comparaison PPVT-5 / EVT-3

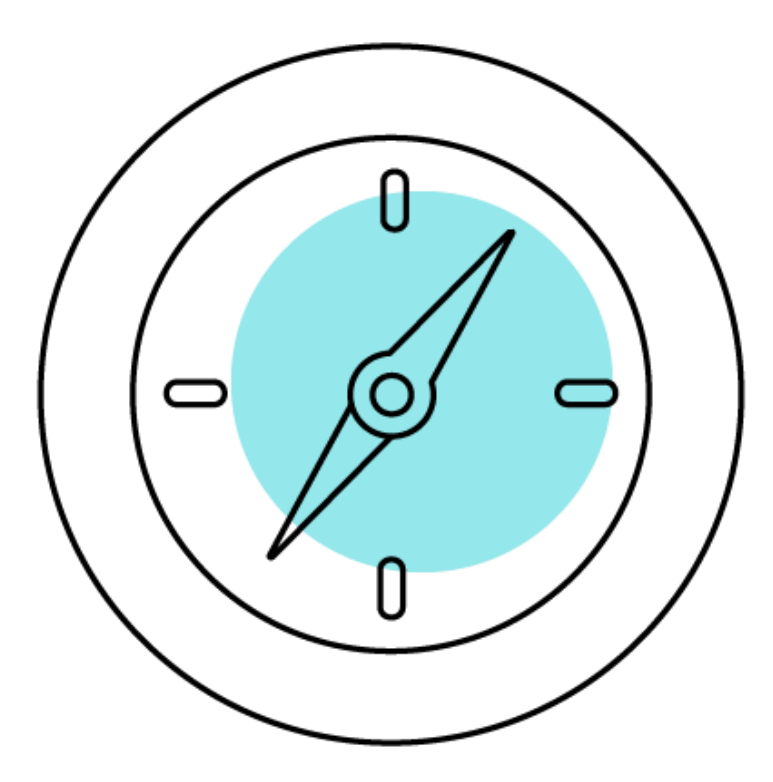

# Qu'est-ce que Q-global ?

# Q-global, c'est quoi ?

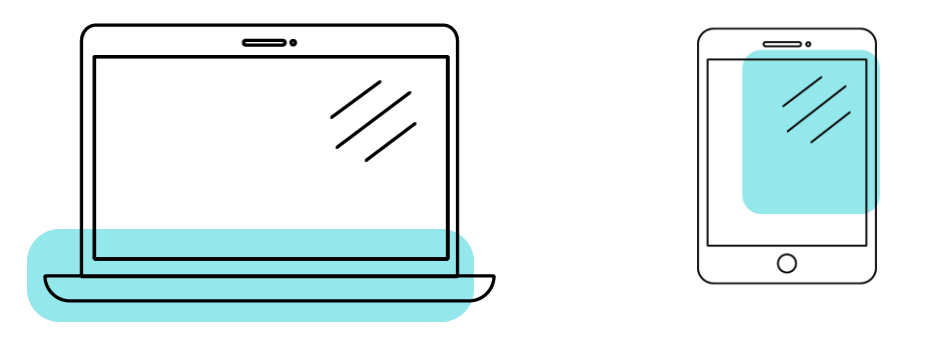

- Q-global est un site Internet qui vous permet de faire passer et/ou de corriger en ligne le Profil Sensoriel 2.
- Q-global est accessible 24h/24 et 7 j/7 à partir de n'importe quel ordinateur ou tablette connecté(e) à Internet.
- L'accès à la plateforme Q-global est personnel, chaque professionnel a son propre identifiant et son propre mot de passe.

### Commander Q-global et après ?

- Après enregistrement de votre commande, vous recevrez un e-mail afin de paramétrer votre identifiant et votre mot de passe.
- Vous pourrez ensuite vous connecter sur le site : https://gglobal.pearsonclinical.com/
- Si vous n'avez pas reçu cet e-mail, contactez le support technique via le formulaire ci-après : [ICI](https://support.pearson.com/clinicaleur/s/?language=fr) ou au +33 (1) 43 62 30 20
- À la première connexion, vous devrez accepter les contrats.
- Puis vous devrez paramétrer l'authentification à deux facteurs.

## L'authentification à deux facteurs

#### Qu'est-ce que l'authentification à deux facteurs ?

• C'est un procédé obligatoire permettant de renforcer la sécurité de l'accès à votre compte Q-global. Il intervient dans le cadre de la loi RGPD sur la protection des données personnelles.

- Selon votre choix, vous recevrez le code d'authentification par :
	- E-mail
	- SMS
	- et/ou l'application Google Authenticator

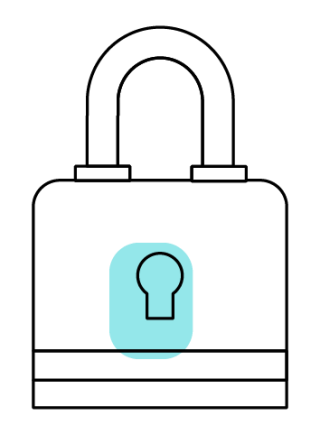

• Vous pouvez paramétrer vos préférences directement sur Q-global en cliquant sur « Compte ».

# Option 1 : par e-mail

- Renseignez l'adresse mail de votre choix dans le champ « Email ».
- Cliquez sur « Valider ». Le message « Code envoyé » apparaît.

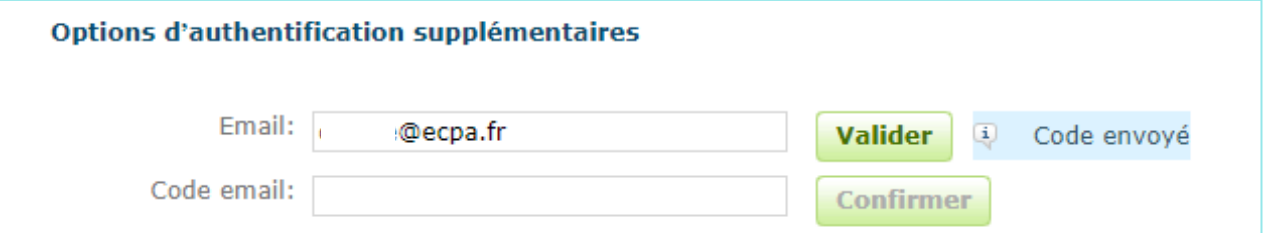

- Saisissez le code reçu par e-mail dans le champ « Code email ».
- Cliquez sur « Confirmer ». Une coche verte apparaît : votre adresse mail est paramétrée.

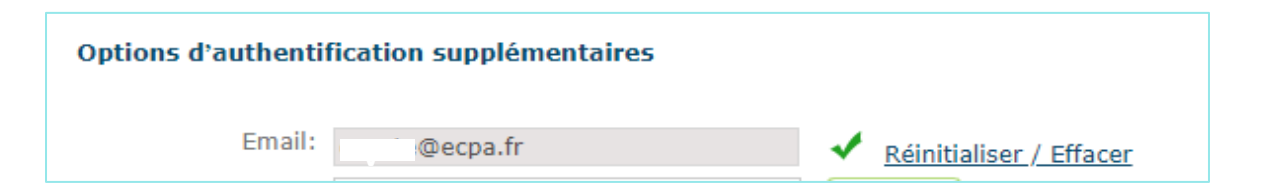

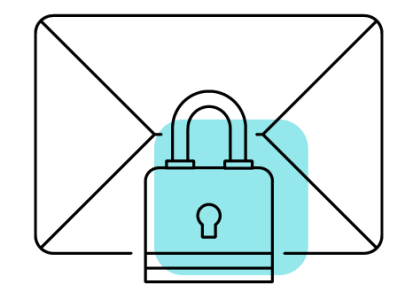

Option 2 : par SMS

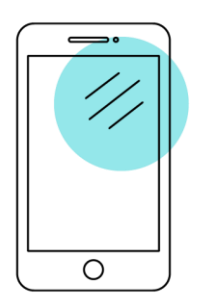

- Renseignez le numéro de téléphone portable de votre choix dans le champ « Téléphone mobile ».
- Cliquez sur « Valider ». Le message « Code envoyé » apparaît.

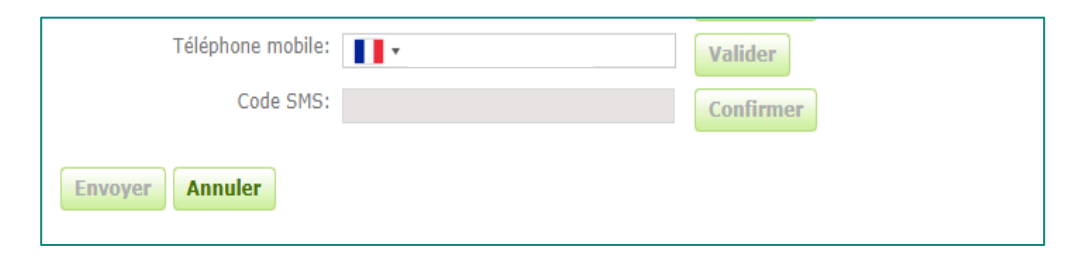

- Saisissez le code reçu par SMS dans le champ « Code SMS ».
- Cliquez sur « Confirmer ». Une coche verte apparaît : votre numéro de téléphone est paramétré.

#### Option 3 : Google Authenticator

- Application gratuite à télécharger sur smartphone ou tablette.
- Fonctionne sans Internet ou réseau.
- Installez l'application et cliquez sur « Commencer la configuration ».
- Sélectionnez « Scanner le code-barres » et acceptez l'accès à votre appareil photo.

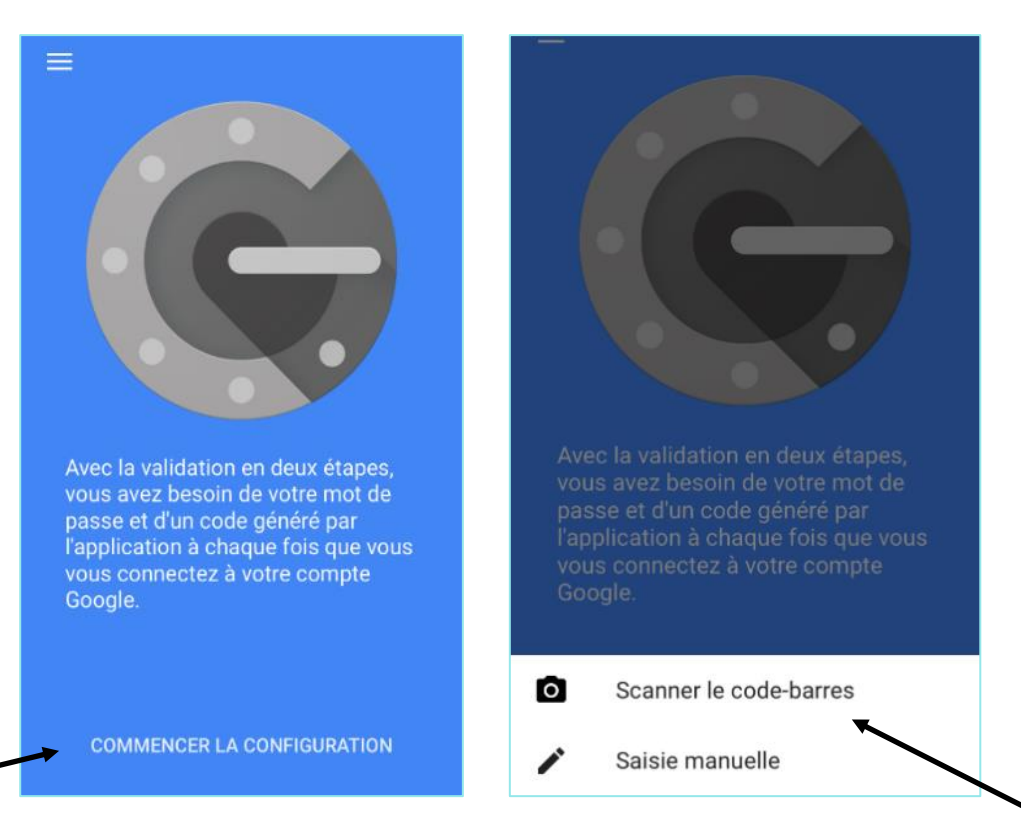

 $-- ---$ 

- Sur Q-global, cliquez sur « Configurer Google Authenticator ».
- Scannez le code QR qui s'affiche avec votre téléphone.

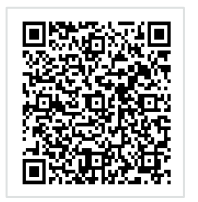

- Saisissez le code à 6 chiffres qui apparaît, dans le champ « saisir le code de l'application ».
- Cliquez sur « Confirmer ».
- Une coche verte apparaît. L'application est paramétrée.
- Une fois vos paramétrages terminés, cliquez sur « Envoyer ».

## Accéder aux cahiers d'administration

# Accès aux cahiers d'administration

- Vous pouvez consulter, télécharger et imprimer les cahiers d'administration :
	- 1) Bibliothèque de ressources
	- 2) PPVT-5 ou EVT-3
	- $3)$

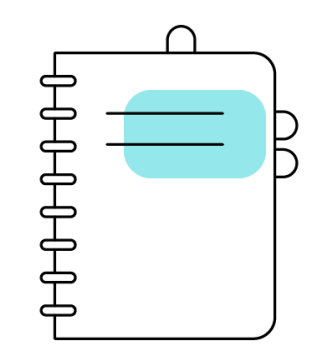

1

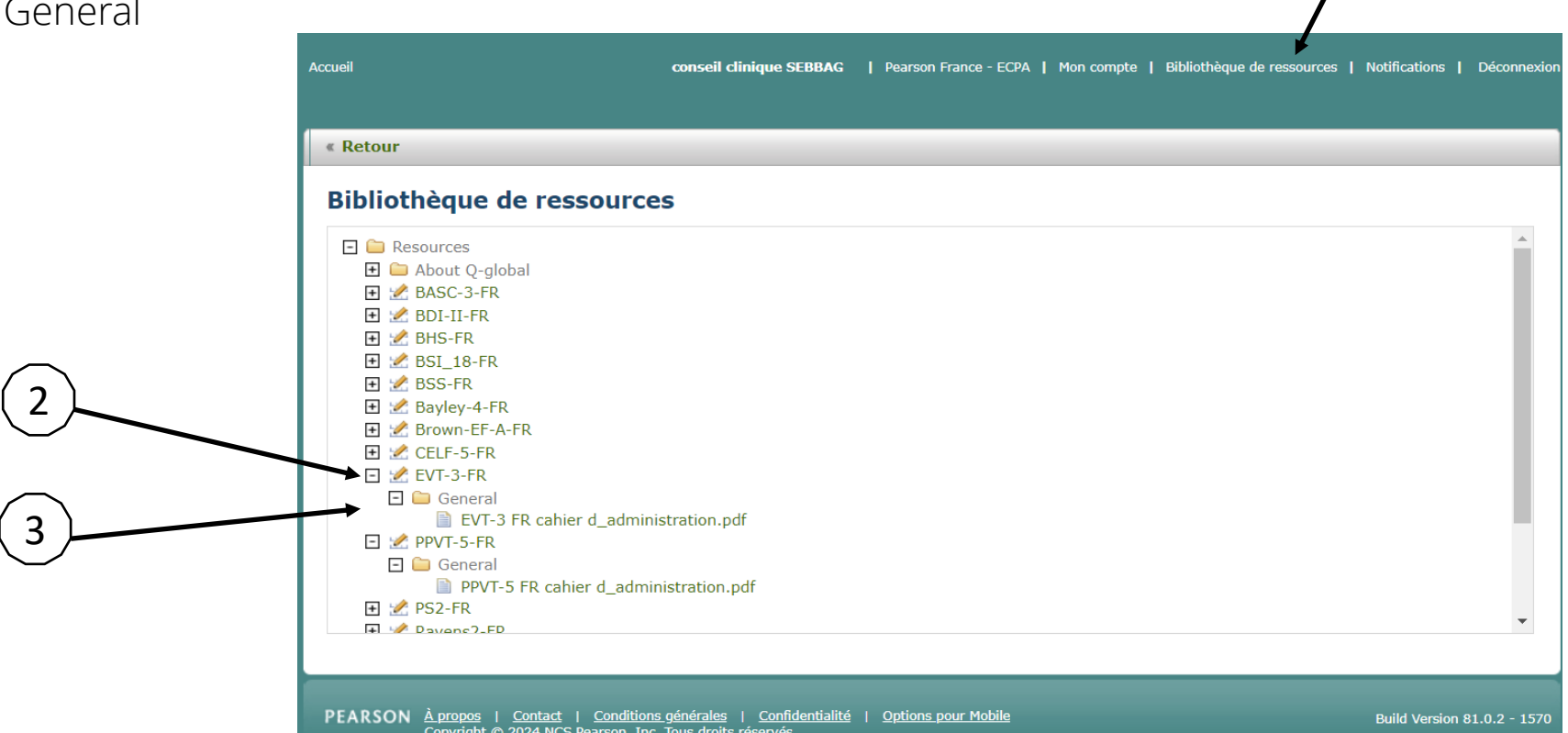

# Créer la fiche du patient

# Créer un sujet

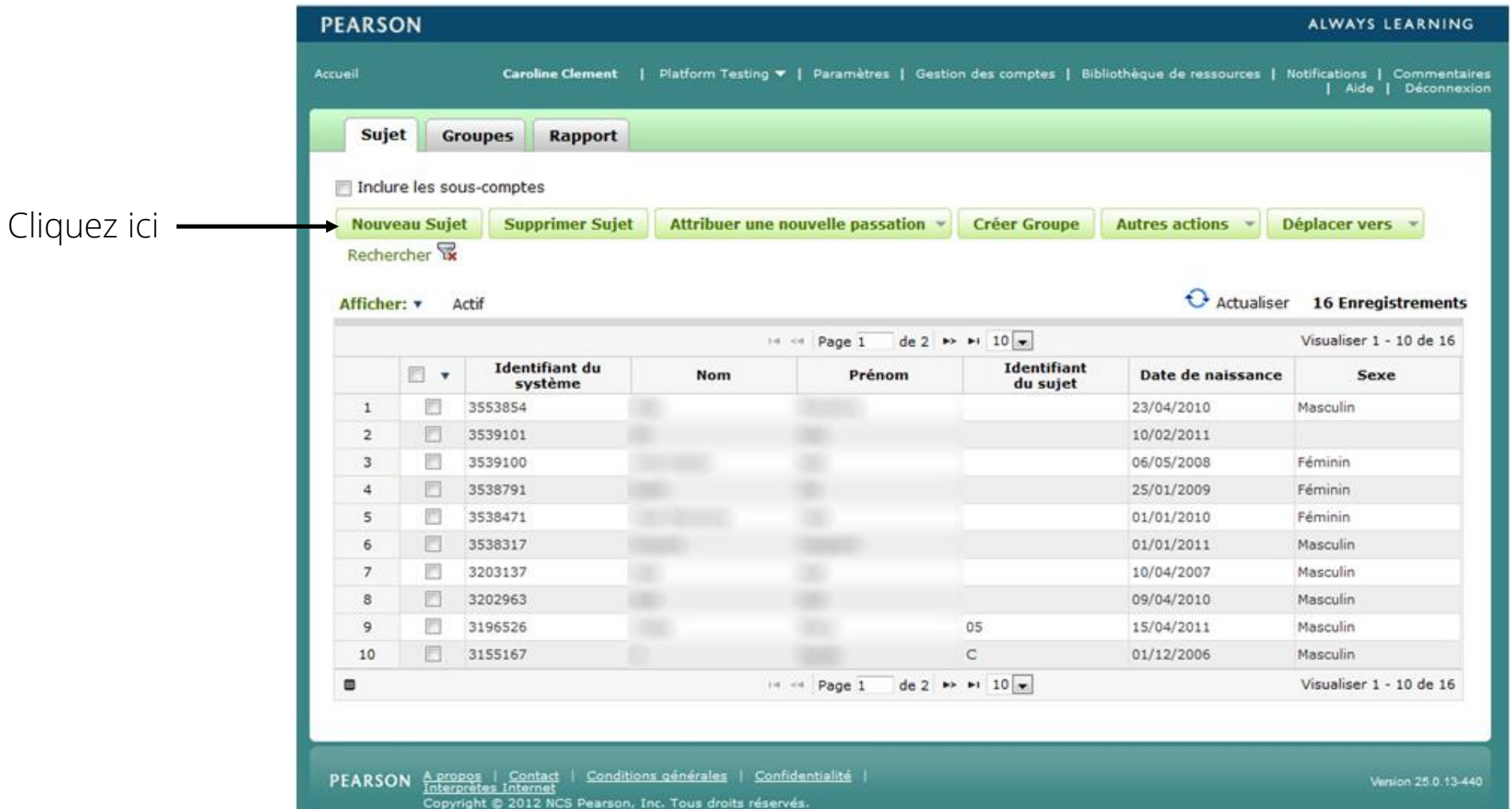

15

• Renseignez les informations démographiques de votre patient (l'enfant / l'adolescent).

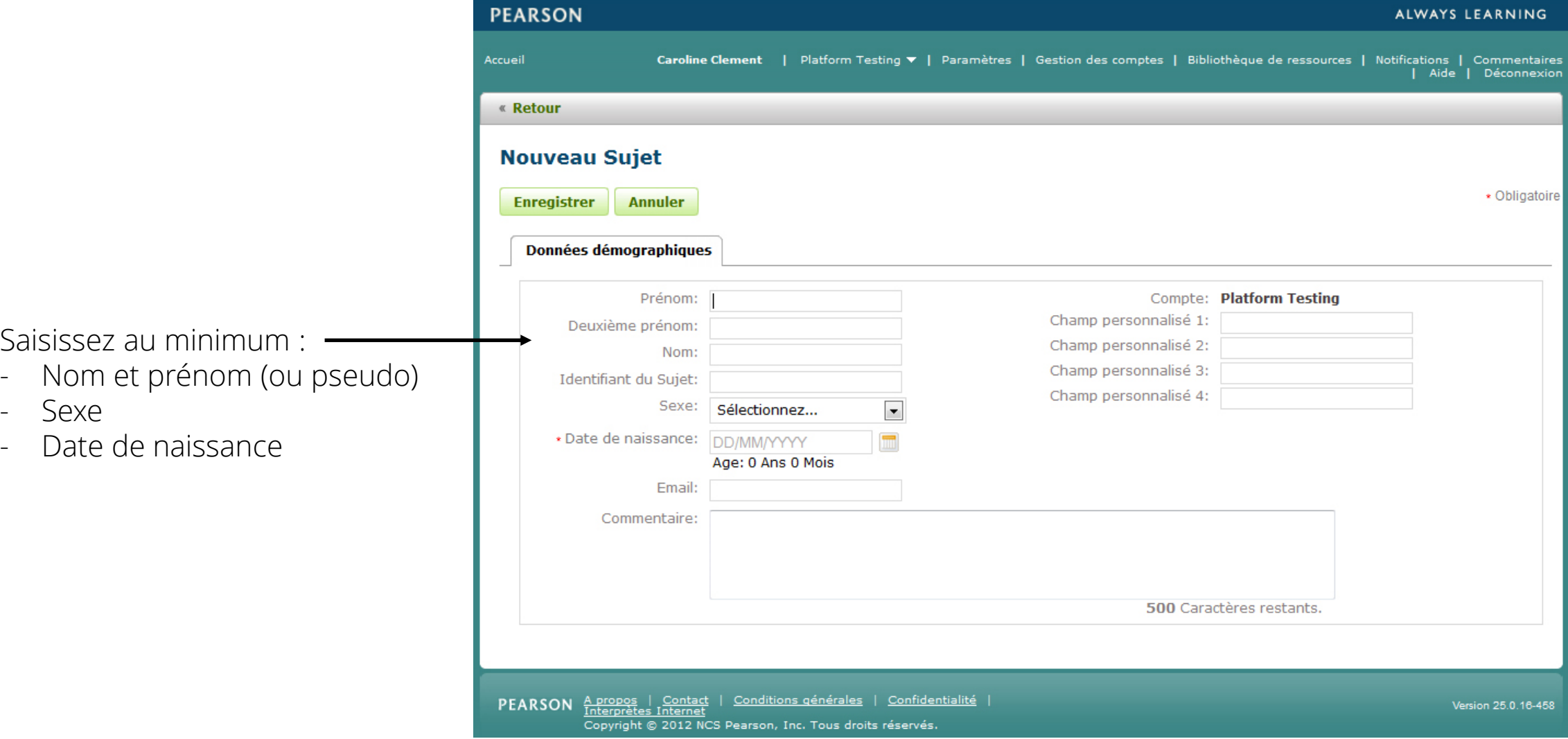

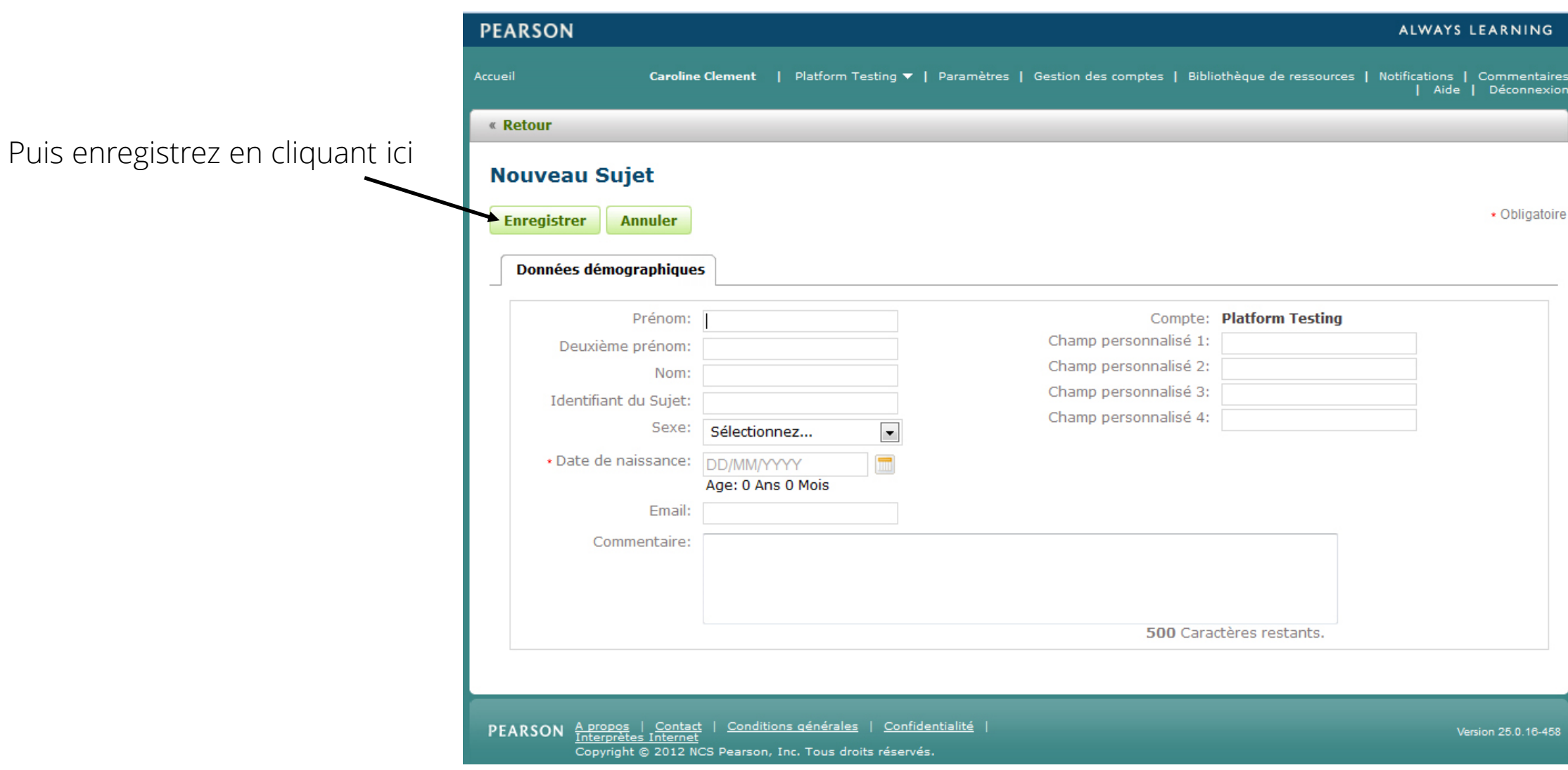

# Saisir les résultats et générer un rapport

#### **Modifier** Données démographiques Identifiant du système: 26346859 Compte: Pearson France - ECPA Prénom: test Champ personnalisé 1: Deuxième prénom: Champ personnalisé 2: Nom: PS 2 Champ personnalisé 3: Date de naissance: 27-06-2015 Champ personnalisé 4: Âge: 8 ans 0 Mois Groupes: ID Sujet: Ancien identifiant: Cliquez iciSexe: Féminin Email: Commentaire: Attribuer une nouvelle évaluation **Supprimer des évaluations** Générer un rapport de 0  $\rightarrow$  10  $\sim$ Aucun dossier à visualiser  $\mathbb{R}$  < Page 0 **Identifiant Date Nom Evaluations**  $\Box$ de d'administrat **Administration Statut** de l'outil d'évaluation de groupe **Pévaluation** ion Aucun dossier à visualiser  $\mathbb{R}$   $\ll$  Page 0 de 0  $\rightarrow$  10  $\sim$ Œ

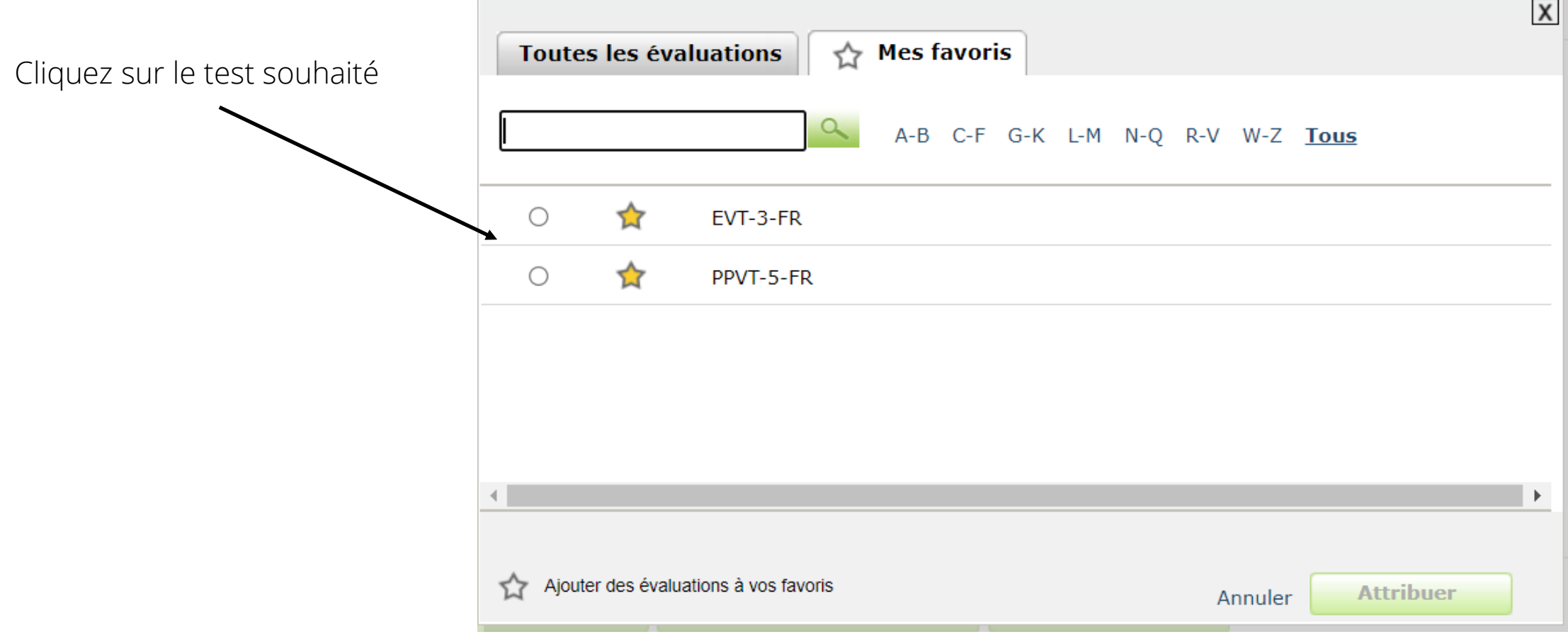

#### Créer une administration

Créer une administration

Nous avons besoin de détails supplémentaires pour créer cette administration.

Options / Paramètres de l'évaluation

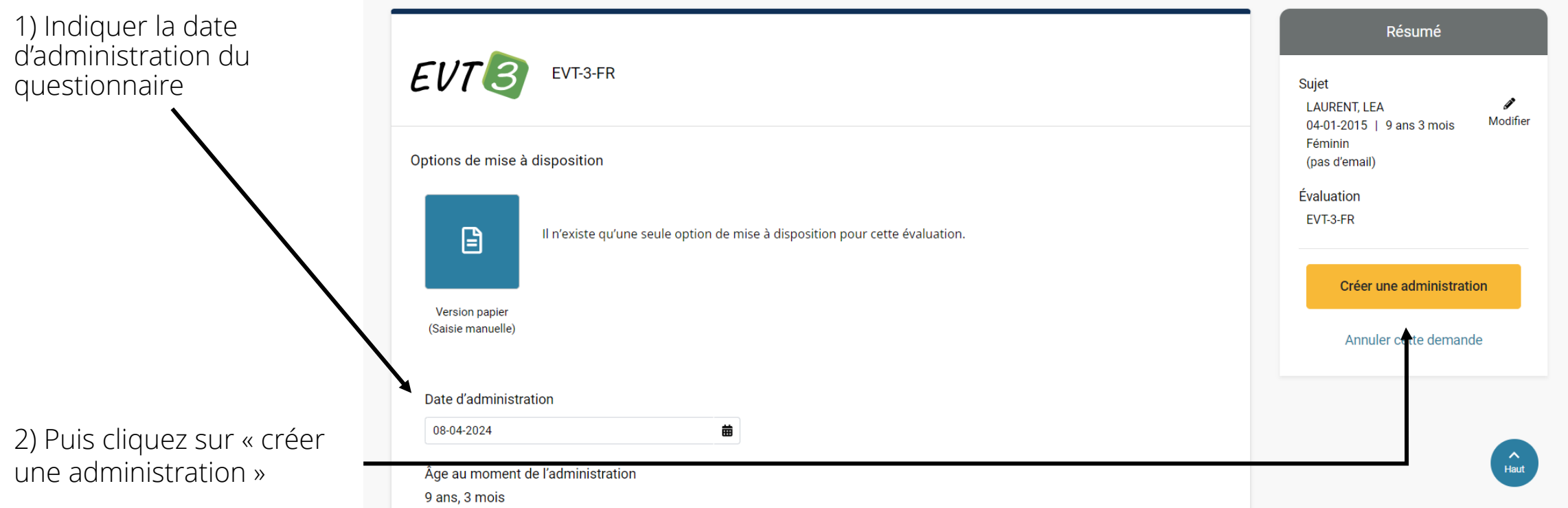

#### Cliquez sur l'onglet « Subtests »

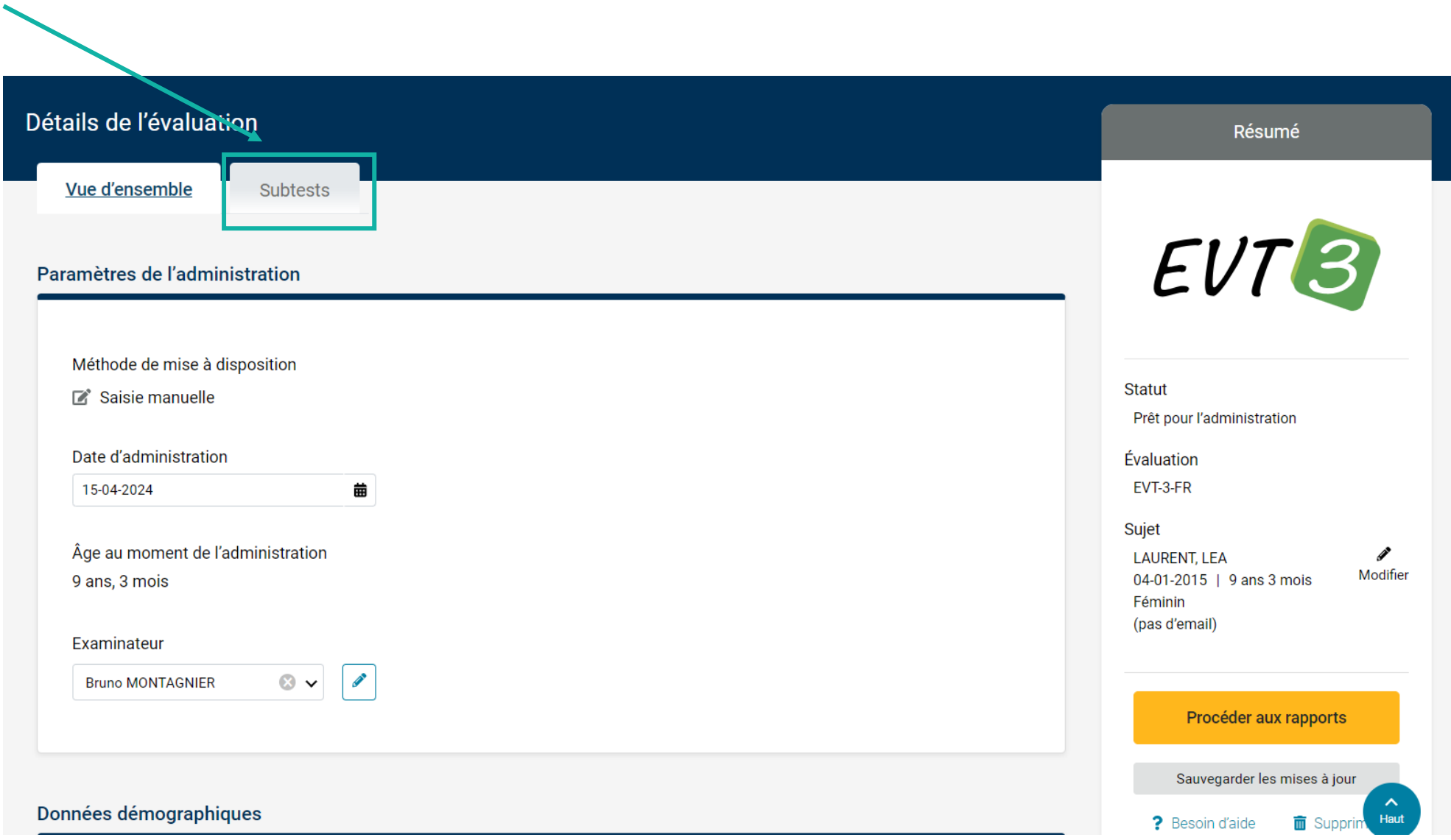

Vous pouvez au choix :

- Option 1 : Saisir uniquement la note brute
- Option 2 : Activer « Saisie des réponses aux items » pour saisir les réponses du patient item par item => option indispensable si vous souhaitez accéder à l'analyse qualitative des résultats.

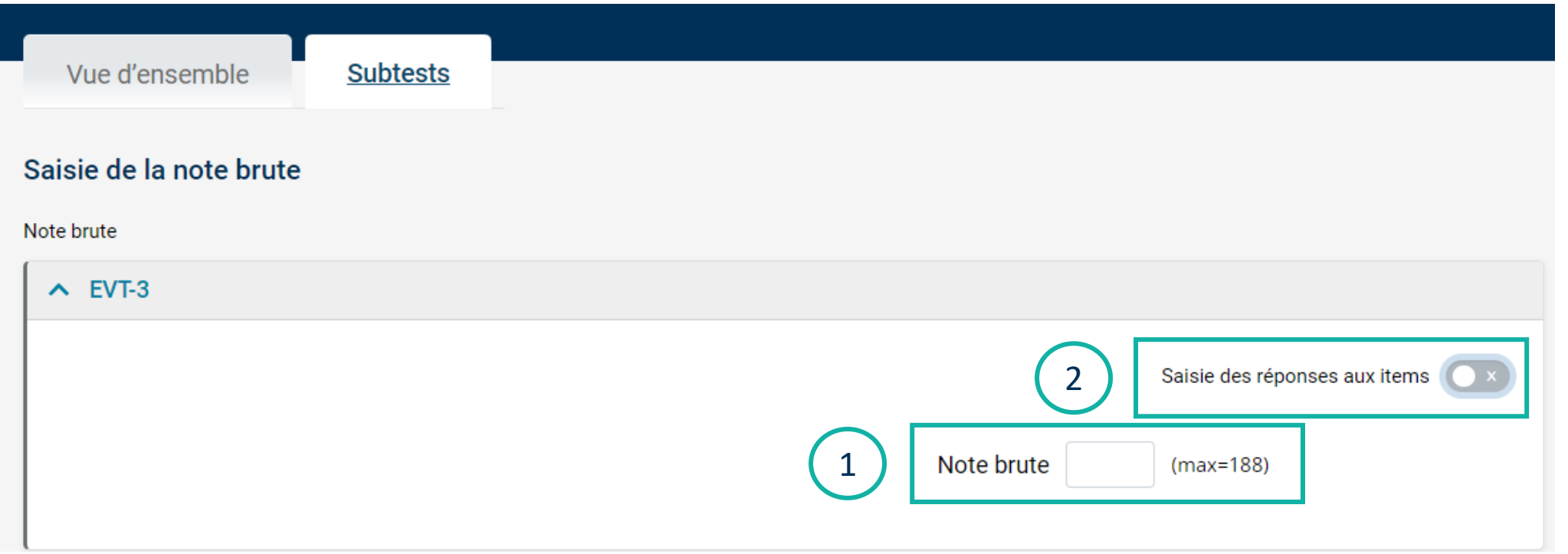

Option 2 : Activer « Saisie des réponses aux items » pour saisir les réponses du patient item par item => option indispensable si vous souhaitez accéder à l'analyse qualitative des résultats.

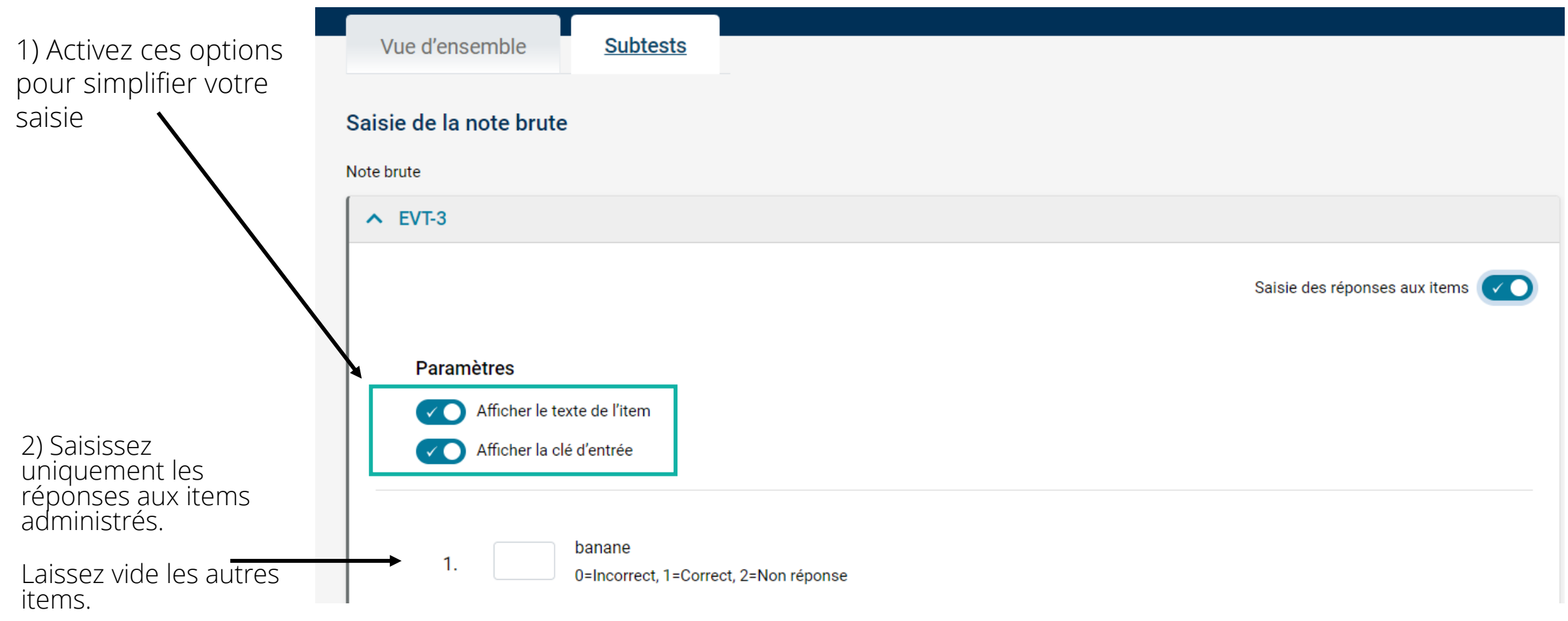

Puis cliquez sur « Procéder au rapport ».

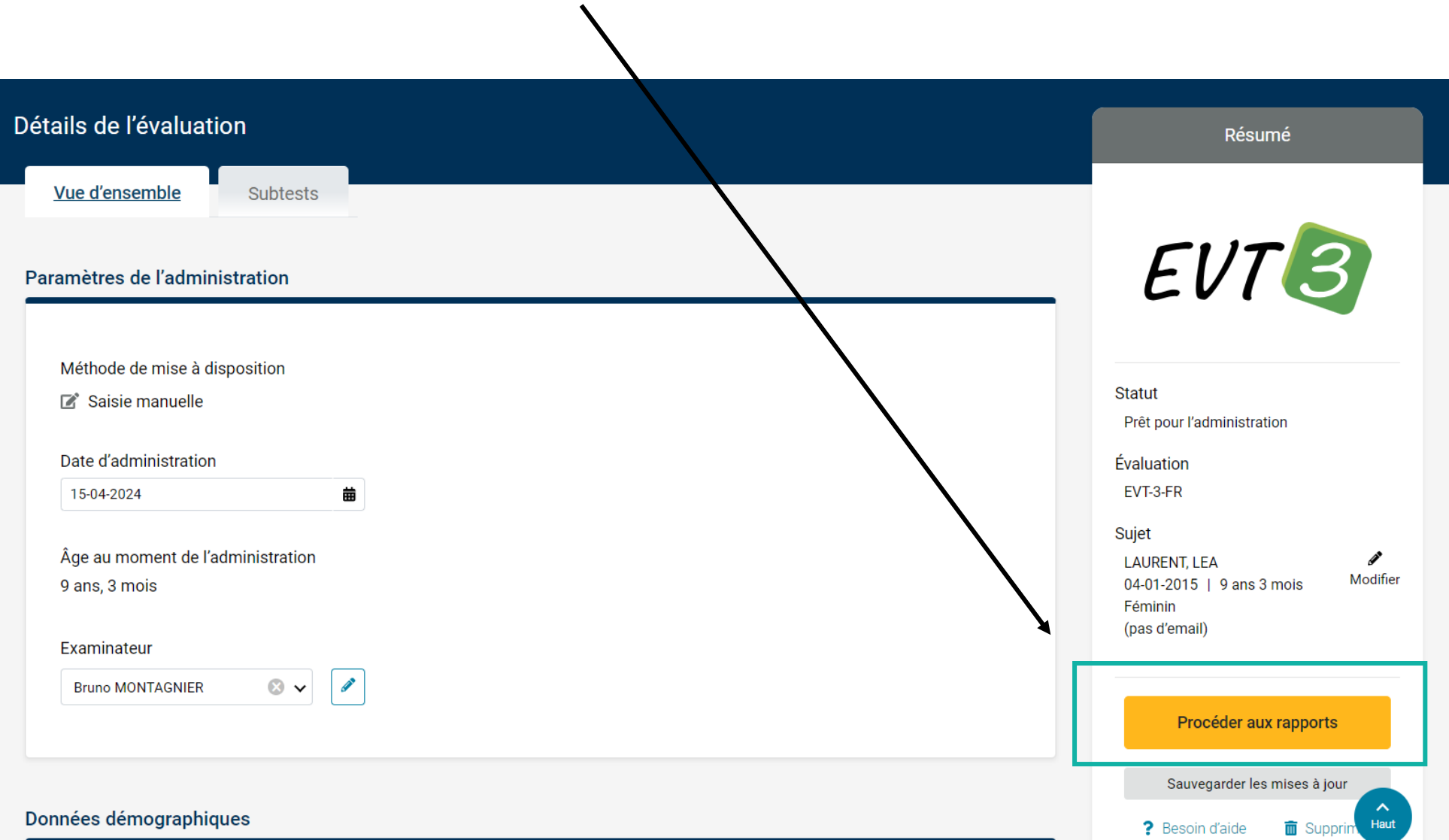

Sélectionnez le rapport, paramétrez-le (intervalle de confiance, données à inclure) puis cliquez sur « Créer un rapport »

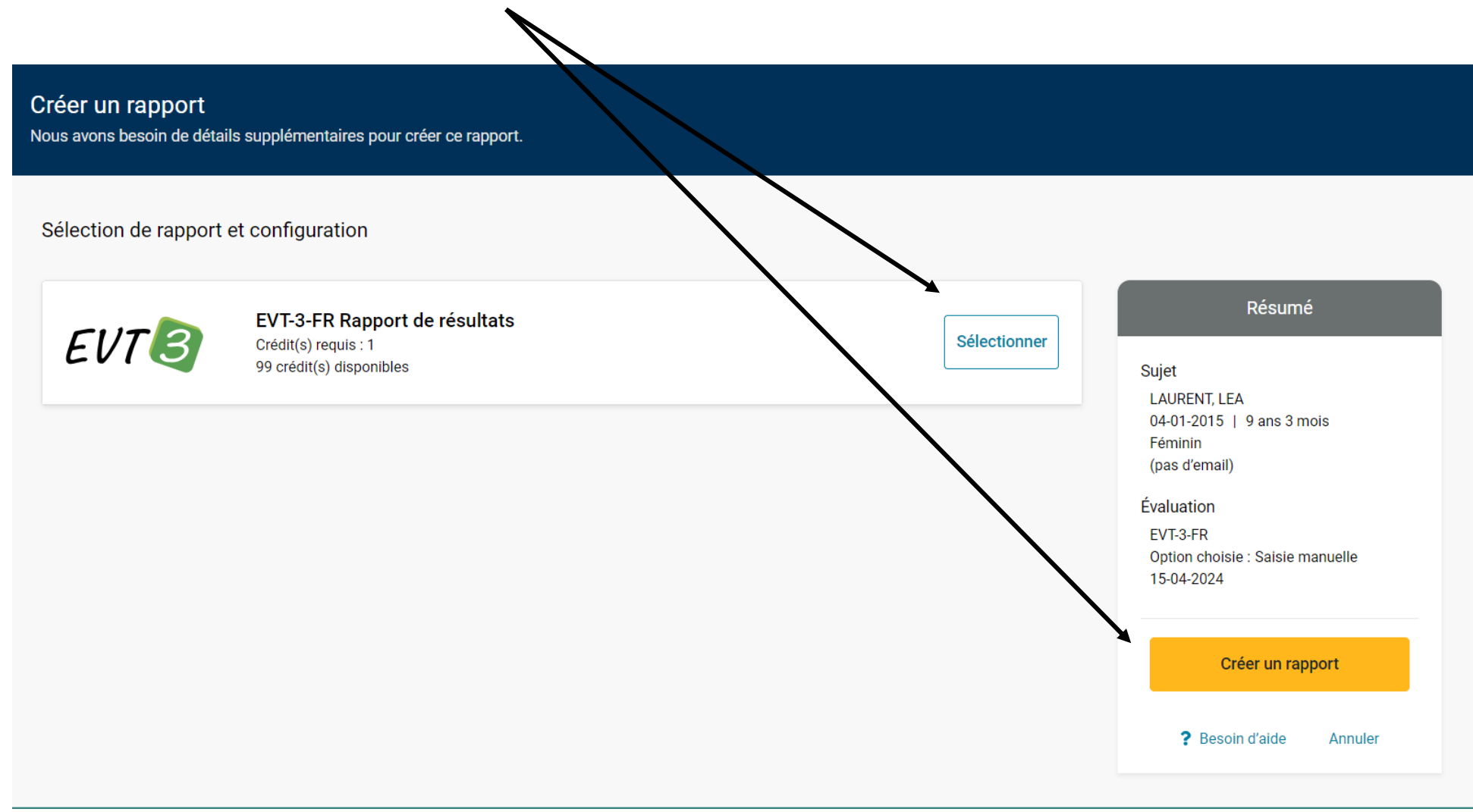

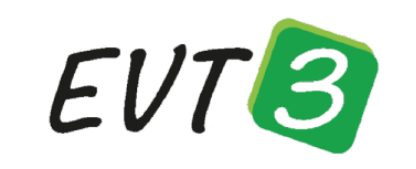

Test de vocabulaire actif en images - 3ème édition (EVT-3-FR) Rapport de résultats Kathleen T. Williams, PhD

Le rapport est disponible au format PDF dans vos téléchargements Internet

Informations relatives au sujet **LEA LAURENT** Nom:  $ID:$ 

Date de naissance : 04-01-2015 Âge :  $9:3$ 

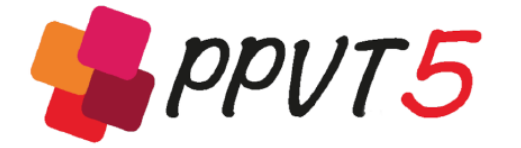

Test de vocabulaire passif en images Peabody - 5ème édition (PPVT-5-FR) Rapport de résultats Douglas M. Dunn, PhD

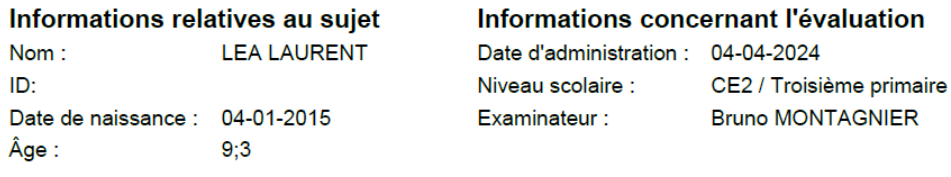

# Générer un rapport de comparaison

#### 1) Retournez sur la fiche du patient 2) Vérifiez que les deux

#### statuts sont « Rapport créé »

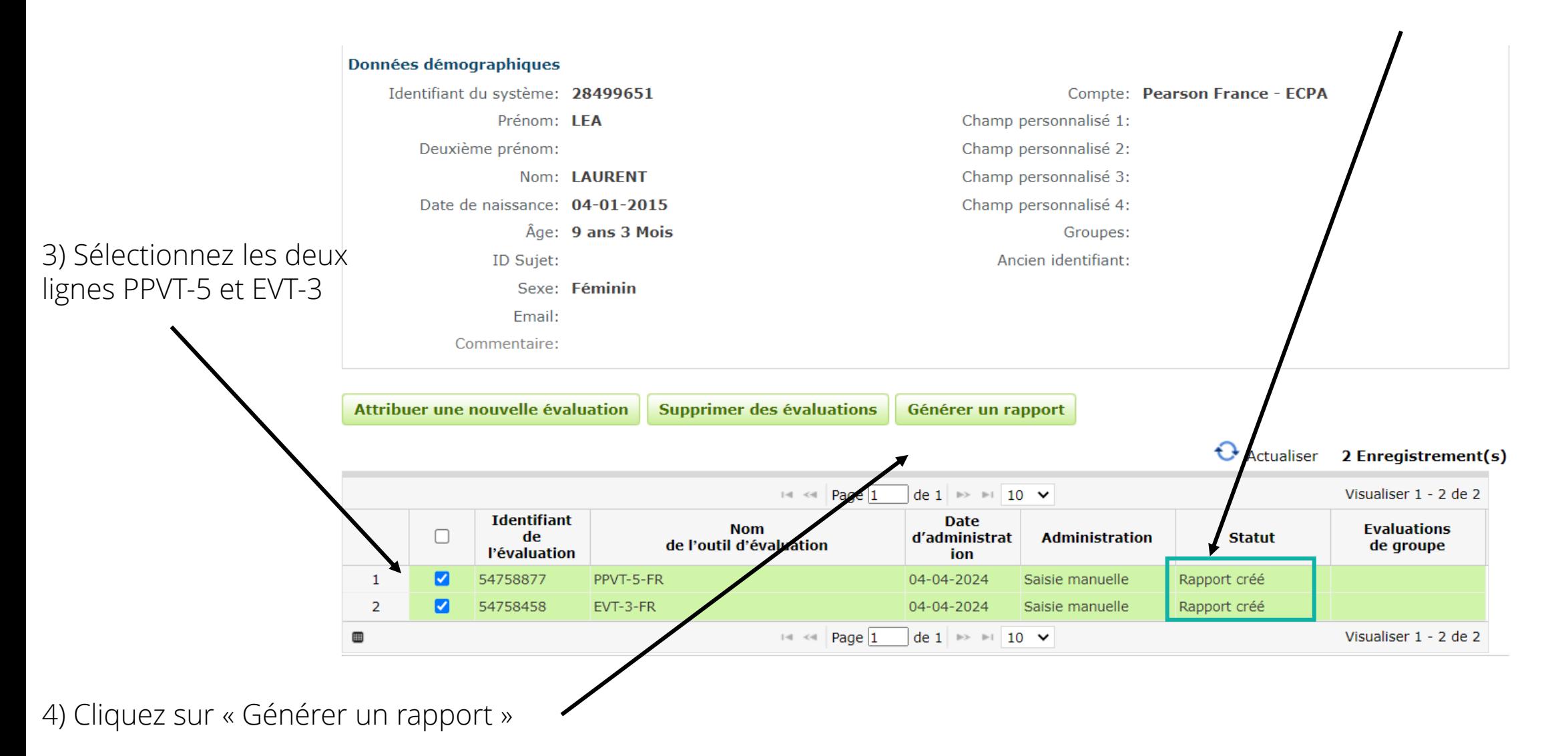

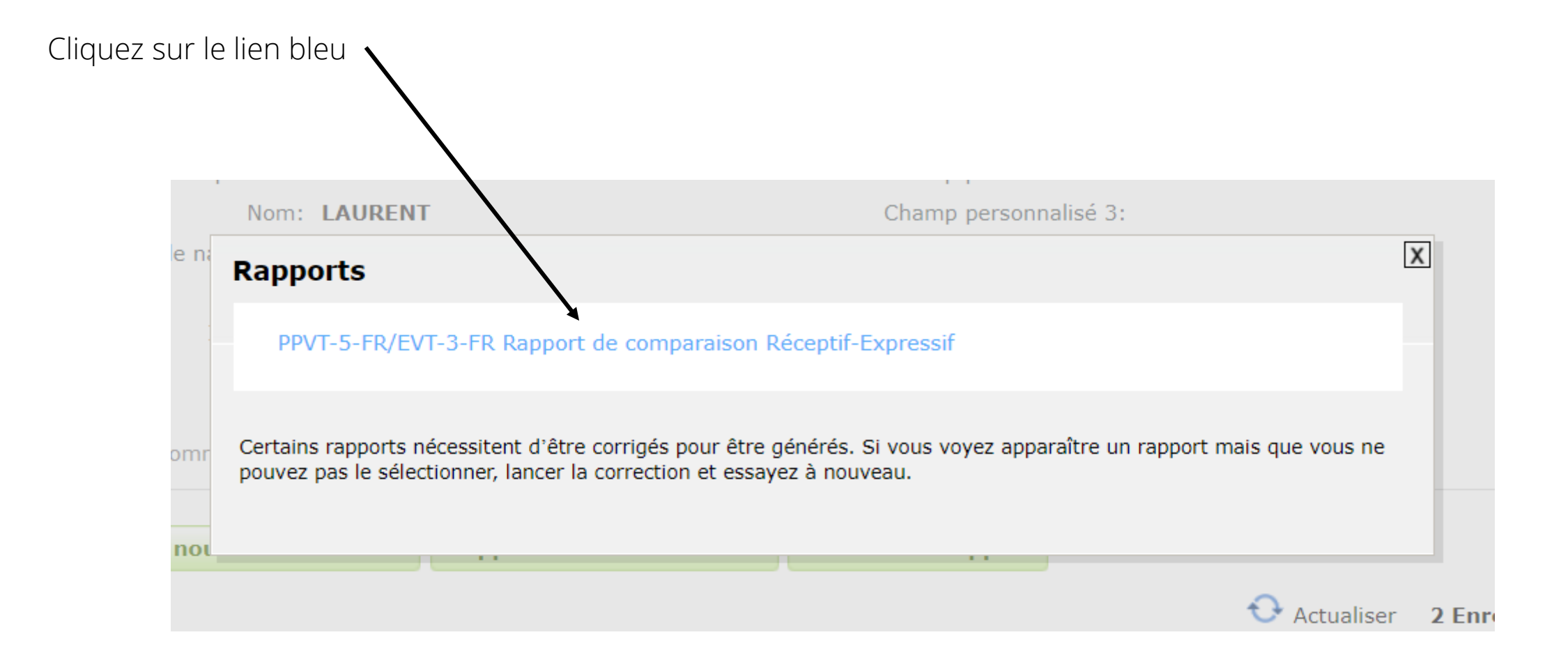

Sélectionnez le rapport, paramétrez-le (seuil de significativité) puis cliquez sur « Créer un rapport ». Ce rapport est gratuit.

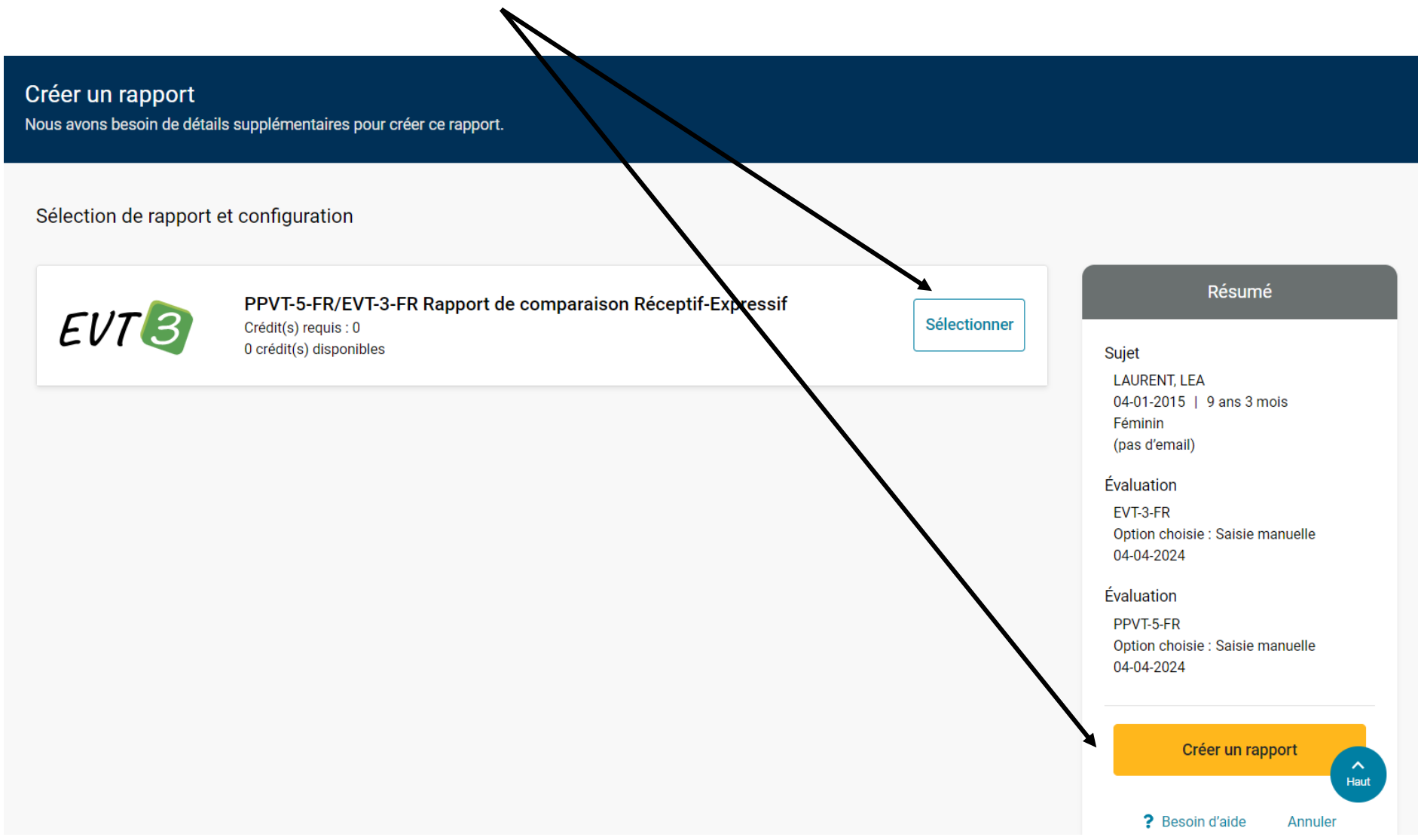

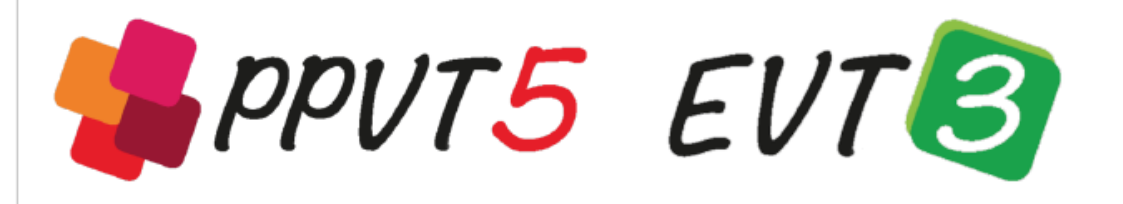

Le rapport est disponible au format PDF dans vos téléchargements Internet Test de vocabulaire passif en images Peabody - 5ème édition (PPVT-5-FR) Test de vocabulaire actif en images - 3ème édition (EVT-3-FR) PPVT-5-FR/EVT-3-FR Rapport de comparaison Réceptif-Expressif Douglas M. Dunn, PhD Kathleen T. Williams, PhD, NCSP

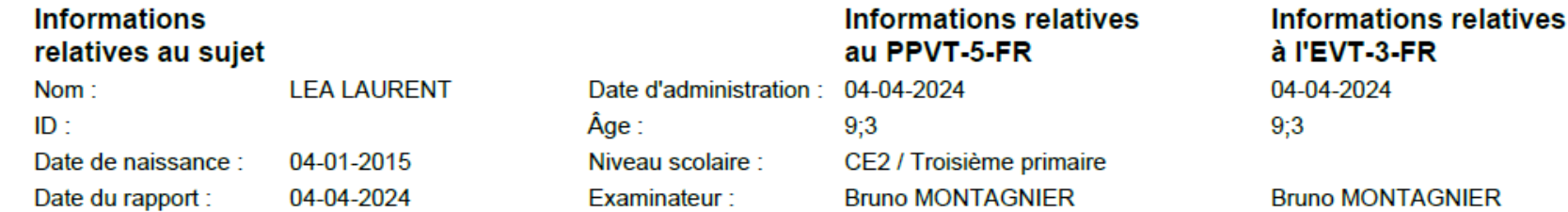

#### Le Conseil Clinique est à votre disposition

D'autres présentations détaillées sur des outils ou des thématiques sont disponibles sur demande au conseil clinique.

N'hésitez pas à nous contacter !

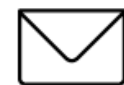

[conseilclinique@ecpa.fr](mailto:conseilclinique@ecpa.fr)

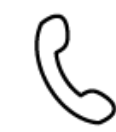

+33 (0)1 43 62 30 01

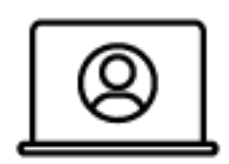

[www.pearsonclinical.fr](http://www.pearsonclinical.fr/conseil-clinique)

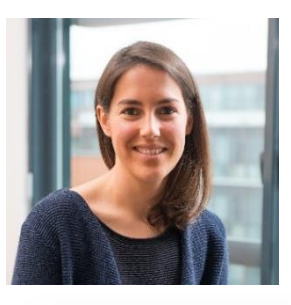

**Marie Bauduin** *Psychologue clinicienne*

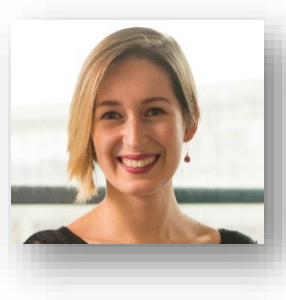

**Clémentine Conte**  *Psychologue clinicienne*

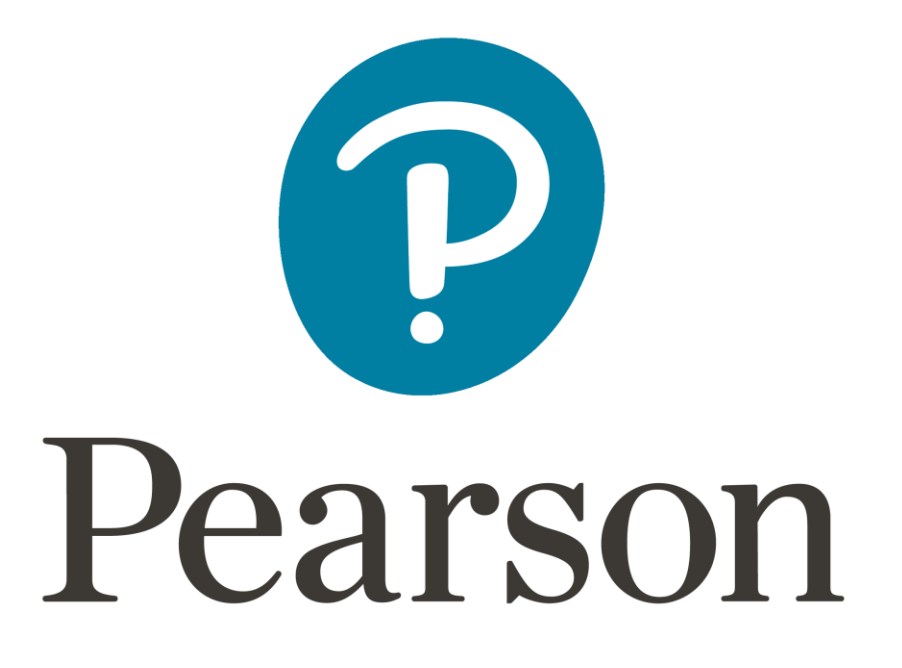